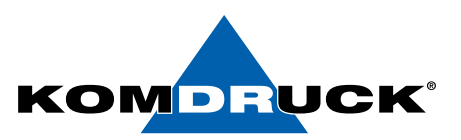

Das **MDP-III Remote Setup Programm** ist ein kleines Schweizer Messer, das Ihnen den Umgang mit dem Produkt erleichtert, sei es, dass Sie als Techniker mehrere Geräte aktualisieren und konfigurieren müssen oder als Anwender Ihren Drucker auf den neuesten Stand bringen wollen.

Die Matrix zeigt die verschiedenen Möglichkeiten, die Ihnen je nach genutzter Schnittstelle und Druckermodus geboten werden:

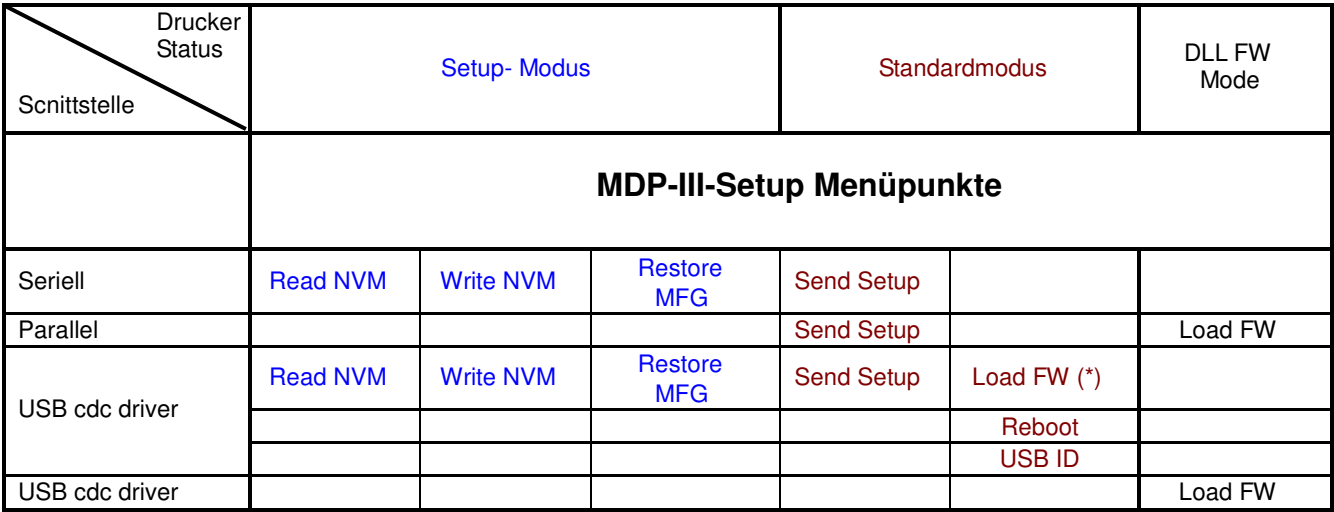

(\*) Diese Möglichkeit steht Ihnen ab Firmwareversion 1.25 offen.

Der DLL-FW-Modus ist die klassische Methode, Firmware an den Drucker zu übertragen und wird in anderen Dokumenten ausführlich beschrieben.

# **Installation**

Entpacken Sie das zip-File und führen Sie setup.exe aus.

Folgenden Sie den weiteren Anweisungen. Es kann vorkommen, dass vorhandene Dateien auf Ihrem PC/Notebook neueren Datums sind als die zu kopierenden. Beantworten Sie die Frage, ob Sie die vorhandenen Dateien beibehalten wollen, in diesem Fall mit ja.

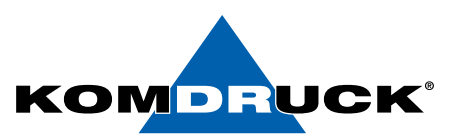

# **Nutzung des Tools**

Das Bildsymbol für das MDP-III Setup-Programm finden Sie in Windows unter START => PROGRAMME. Je nach gewünschter Funktion (siehe Matrix), muss der Drucker sich im SETUP-Modus befinden (z. B. für die Druckerkonfiguration – READ/WRITE NVM) oder im Standardmodus (z. B. um die Firmware zu überspielen). Um in den SETUP-Modus zu gelangen, ist beim Einschalten READY gedrückt zu halten bis die LED über dieser Taste ausgeht. In der Anzeige erscheint "SETUP".

Nach dem Starten des Programms wählen Sie die gewünschte Schnittstelle. Je nach Schnittstelle und Druckermodus werden Funktionen aktiviert oder deaktiviert (grau). Links sehen Sie die Möglichkeiten bei USB-Schnittstelle mit Drucker im Standardmodus, rechts die Funktionen bei seriellem Anschluss.

**Wichtig:** Schalten Sie erst den Drucker ein (Setup Modus = Ready Taste gedrückt halten und Drucker einschalten) (Stand: V2.16). Der CDC-Treiber muss installiert sein, das Tool arbeitet nicht mit dem Standard-Druckertreiber.

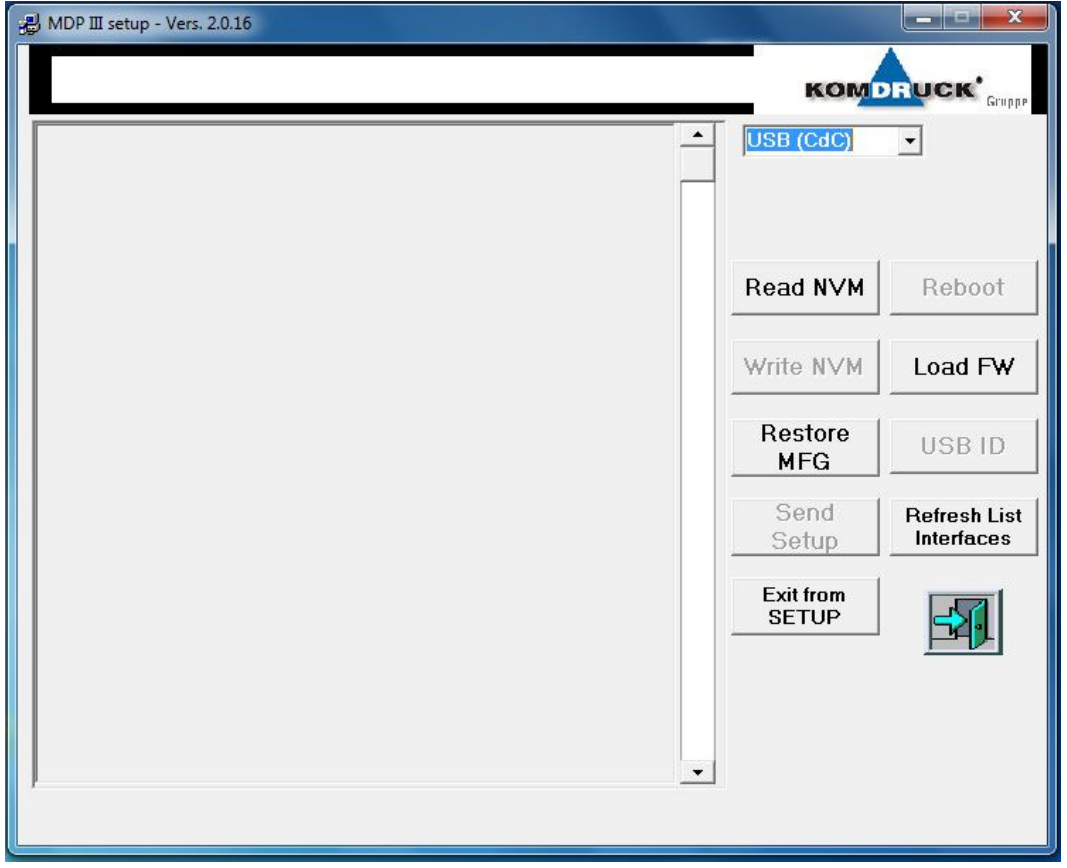

Das Programm erkennt automatisch, ob ein MDP-III vorliegt. Dennoch ist die explizite Auswahl über den unscheinbaren Text "Select Printer Type" oben links ebenfalls möglich.

Im rechten oberen Fenster werden Ihnen die verfügbaren Schnittstellen angezeigt, aus denen Sie die gewünschte auswählen.

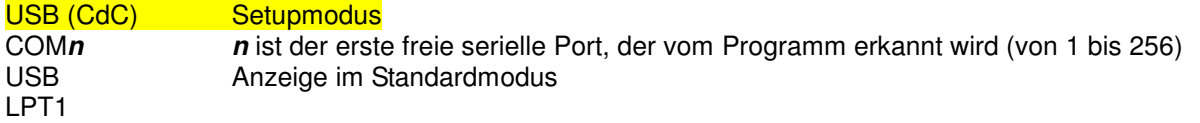

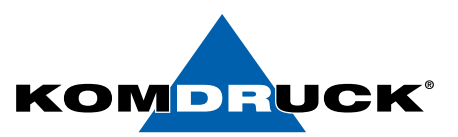

## **Funktionsübersicht**

3411

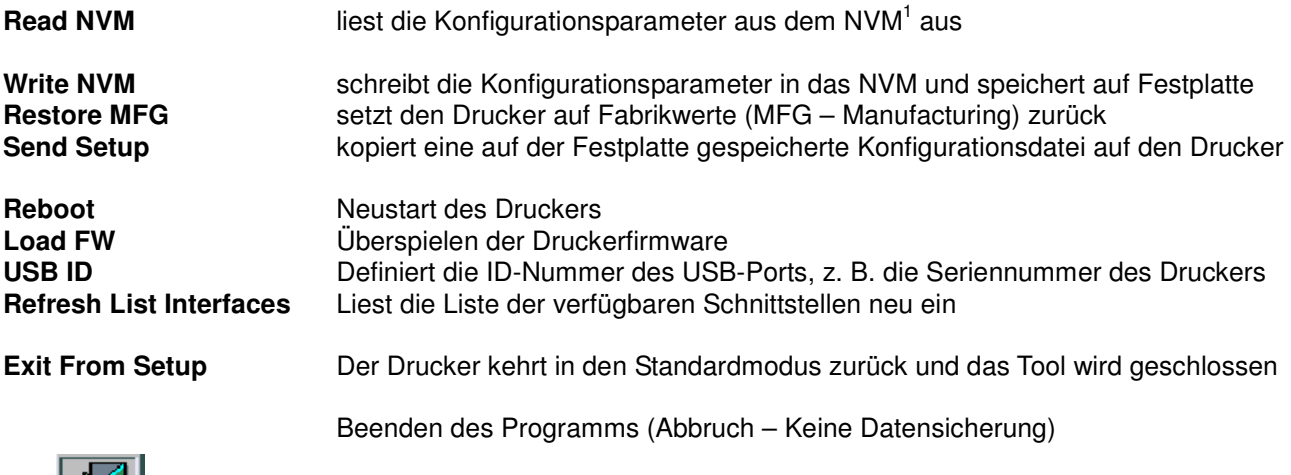

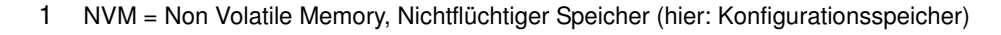

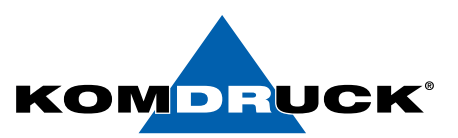

#### **I) SETUP MODE (SERIELL oder USB)**

Um in den SETUP-Modus zu gelangen, ist beim Einschalten die READY-Taste gedrückt zu halten, bis die LED über der Taste erlischt. Ist das Gerät per USB-Schnittstelle angeschlossen, zeigt Windows beim ersten Gebrauch des Druckers an, dass eine neue Hardware gefunden wurde. Suchen Sie auf der Treiber-CD oder im Netz unter www.KOMDRUCK.de/public/ nach der Datei **KOMDRUCK-CDC.inf.** Nach erfolgreicher Installation Schnittstellenübersicht **USB (CdC).** 

Wenn Sie COMn oder die USB-Schnittstelle anwählen mit Drucker im Setup-Modus, sind die verfügbaren Funktionen: **Read NVM**, **Write NVM**, **Restore MFG**

Läuft eine dieser Funktionen, erscheint die folgende Nachricht auf dem Druckeranzeigefeld:

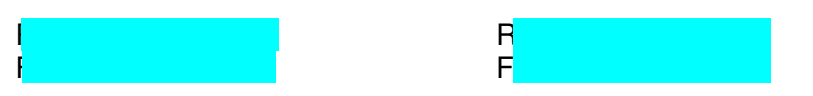

#### **Read NVM**

Bei Auswahl dieses Menüpunktes liest das Programm die Konfigurationswerte aus. Ist der Drucker ausgeschaltet, wird der Anwender aufgefordert, ihn in den SETUP-Modus zu bringen. Beim MDP-III ist dazu die READY-Taste zu drücken. Ist der Drucker dagegen eingeschaltet und befindet sich im Normalmodus, erscheint die Fehlermeldung rechts.

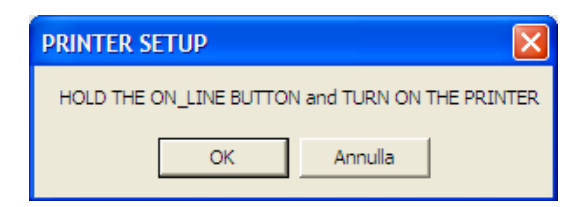

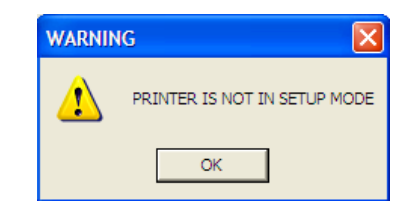

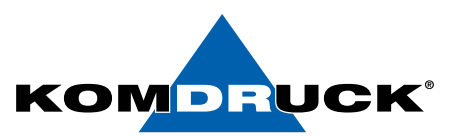

Nach erfolgeichem Auslesen erscheint ein solches Bild:

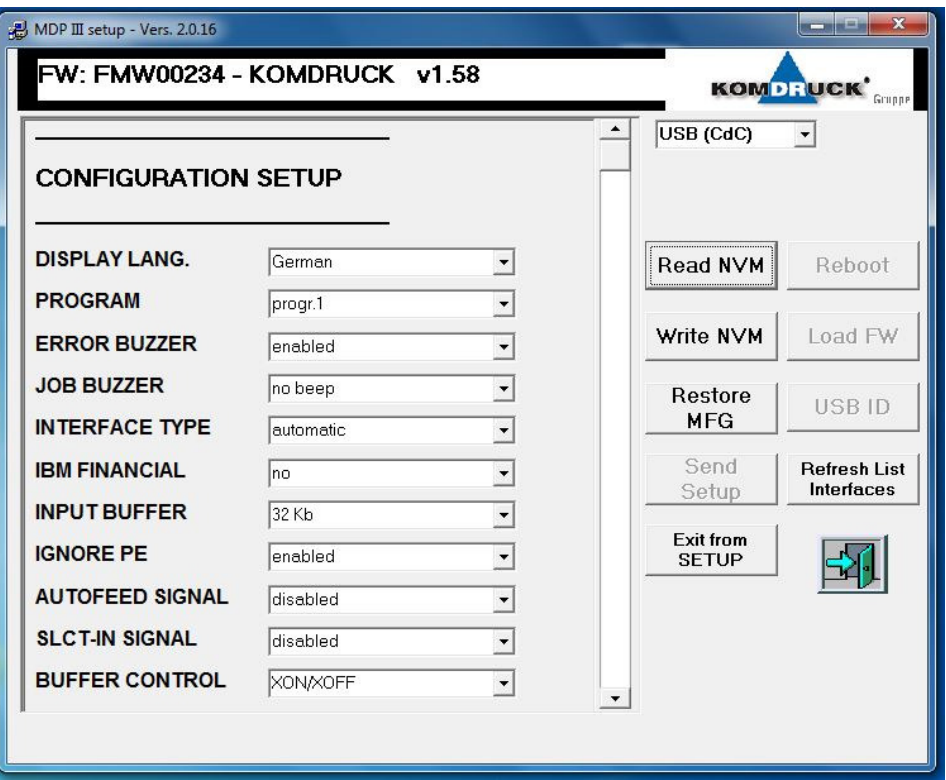

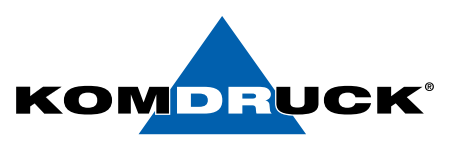

#### **Write NVM**

Nach Änderung der gewünschten Parameter schreiben Sie die Konfiguration zurück, indem Sie **Write NVM** drücken. Es öffnet sich ein Fenster, das das Arbeitsverzeichnis des Tools zeigt. Sie können das Konfig File mit dem Standardnamen wnvm.dmp oder zum leichteren Identifizieren mit einem eindeutigen Bezeichner speichern, der am Besten die Firmwareversion beinhalten, also z. B. MDP3\_V156\_name.dmp

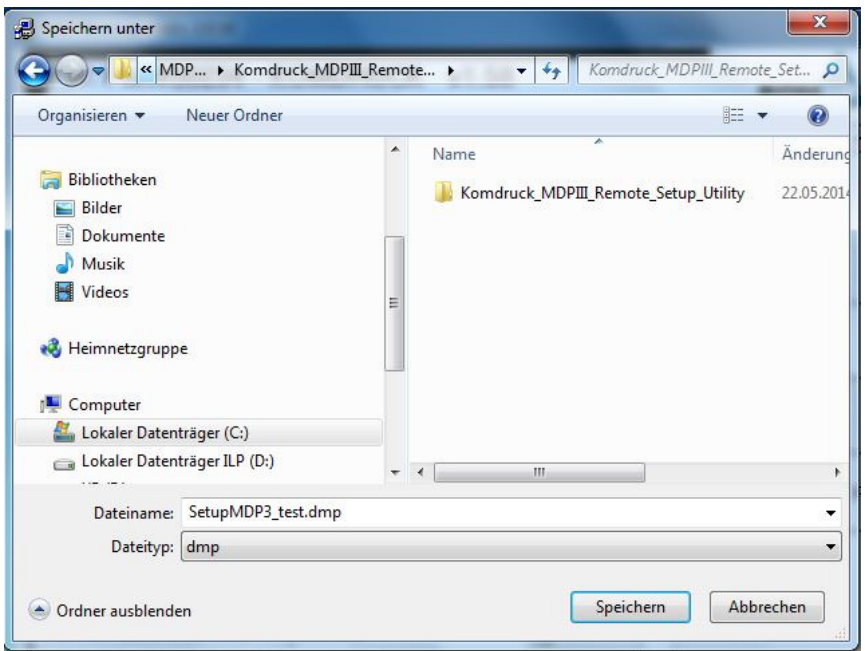

#### **EXIT FROM SETUP**

Um das Programm zu verlassen und gleichzeitig den Drucker in den normalen Betriebsmodus zu bringen, drücken Sie EXIT FROM SETUP.

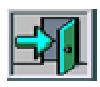

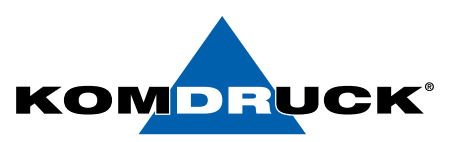

## **II) STANDARDMODUS – A: serielle, parallele und USB-Schnittstelle**

#### **SEND SETUP**

Haben Sie mehrere Drucker zu konfigurieren oder ist der Drucker komplett verstellt, können Sie bequem mit einer abgespeicherten Konfigurationsdatei den Drucker per Knopfdruck konfigurieren: Klicken Sie auf **SEND SETUP** und wählen Sie eine gespeicherte Datei aus. Wichtig ist: Sie können nur Konfigurationsdateien vom gleichen Firmwarestand nutzen. Weist der Drucker laut Konfigurationsausdruck in der obersten Zeile die Firmware 1.27 aus, können Sie nur mit einer Konfigdatei operieren, die von einem Drucker mit dieser Firmware generiert wurde. Weder 1.25 oder 1.39 würden akzeptiert werden. Nach der Übertragung einer gültigen Konfigurationsdatei führt der Drucker automatisch einen Neustart durch.

Hinweis: Von der DOS-Oberfläche aus können Sie bei parallel angeschlossenen Drucker auch mit einem Befehl das Konfigfile übertragen: COPY <dateiname> lpt1 /b

## **II) STANDARDMODUS – B: nur USB-Schnittselle**

#### **Load FW (MDP-III ab Firmware 1.25)**

Bei Anwahl erscheint eine Auswahlmaske, die das Verzeichnis des Tools zeigt. Suchen Sie das Verzeichnis auf, das die gewünschte Firmware beinhaltet. Das Programm sucht nach der Datei firmware.img . Daher zuvor gegebenenfalls die Datei dahingehend umbenennen.

Während des Firmware-Downloads erscheinen nach einer Weile verschiedene Anzeigen im Druckerdisplay:

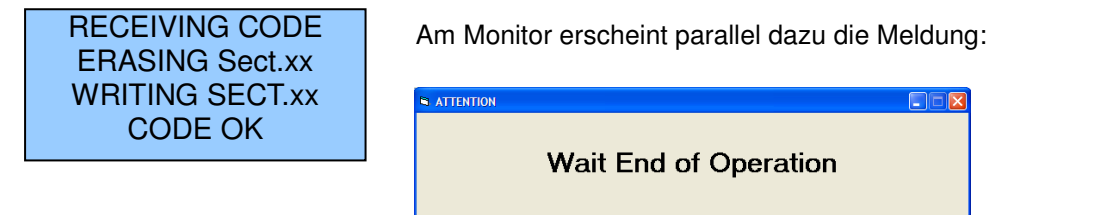

Nach erfolgreicher Firmwareüberspielung erscheint eine solche Maske:

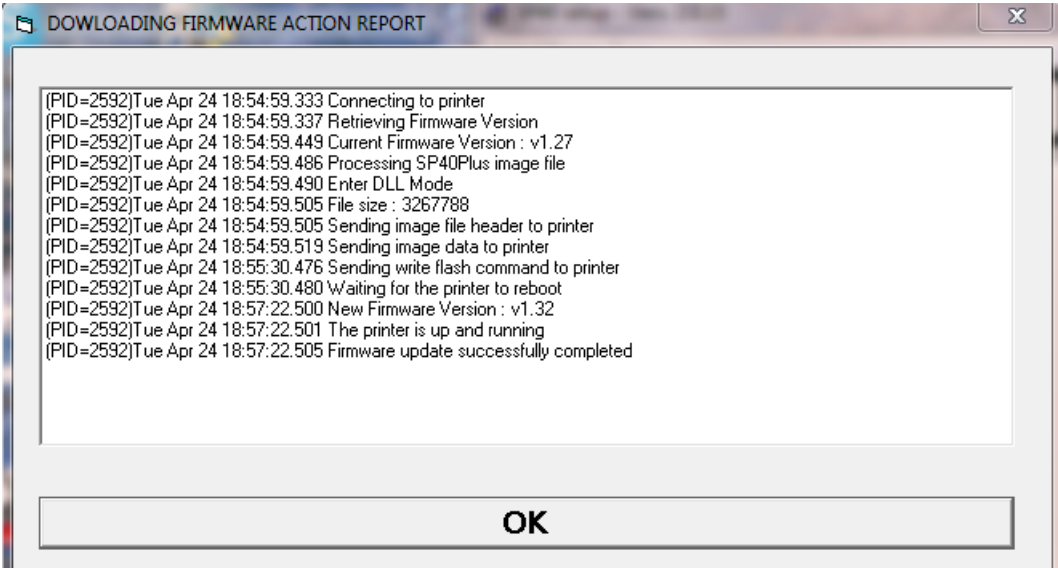

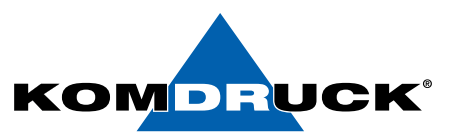

#### **USB ID**

Dieser Menüpunkt erlaubt Ihnen, eine eindeutige USB-ID einzugeben, damit Windows nicht jedes mal einen neuen Drucker erkennt, wenn der physikalische USB-Port geändert wurde. Sie können zwei Fliegen mit einer Klappe schlagen und dazu die Seriennumer des Druckers eintragen:

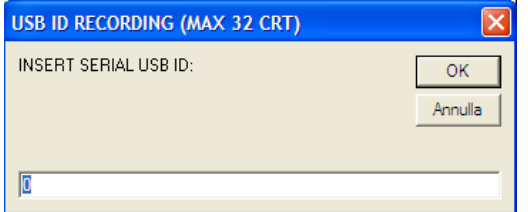

Nach der Übermittlung erfolgt ein Statusreport:

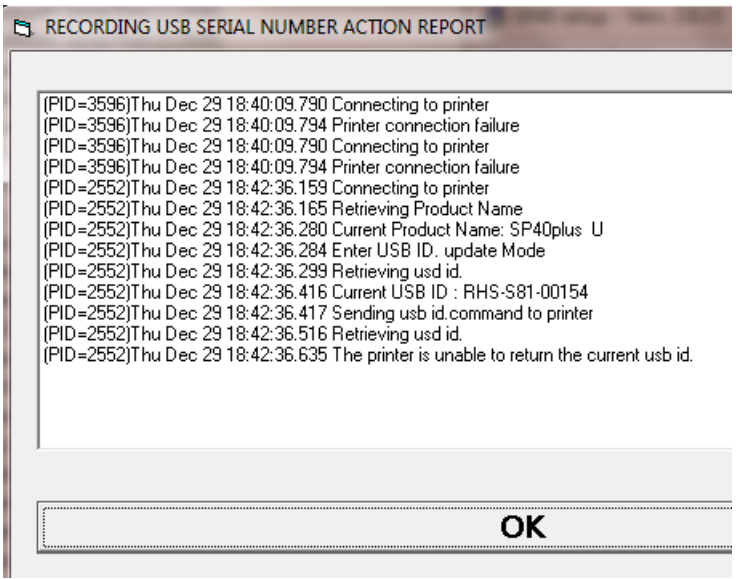

Technische Änderungen und Irrtümer vorbehalten. Alle Markennamen sind eingetragene Warenzeichen der jeweiligen Hersteller. Die Informationen in diesem Dokument können jederzeit ohne vorherige Ankündigung geändert werden.

© KOMDRUCK AG 2023 3. Auflage / Juli 2023

 $\epsilon$ 

Telefon **+49 62 53 - 202 56 0** E-Mail **kundenservice@komdruck.de** **shop.komdruck.de komdruck.de**